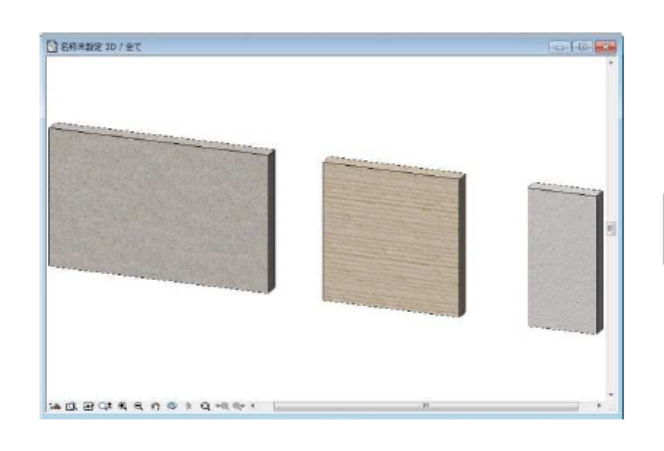

**▽目地作成機能の使い方**

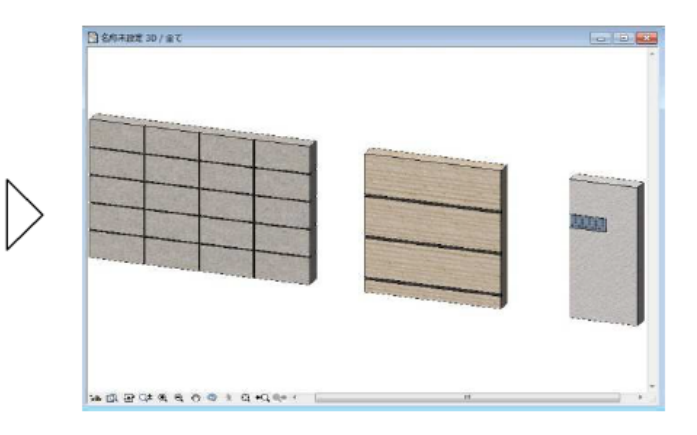

 $[$   $]$  $2\leq l \leq n$ ]-[  $\qquad \qquad$  ]  $3D$ 

**塀-フェンス**

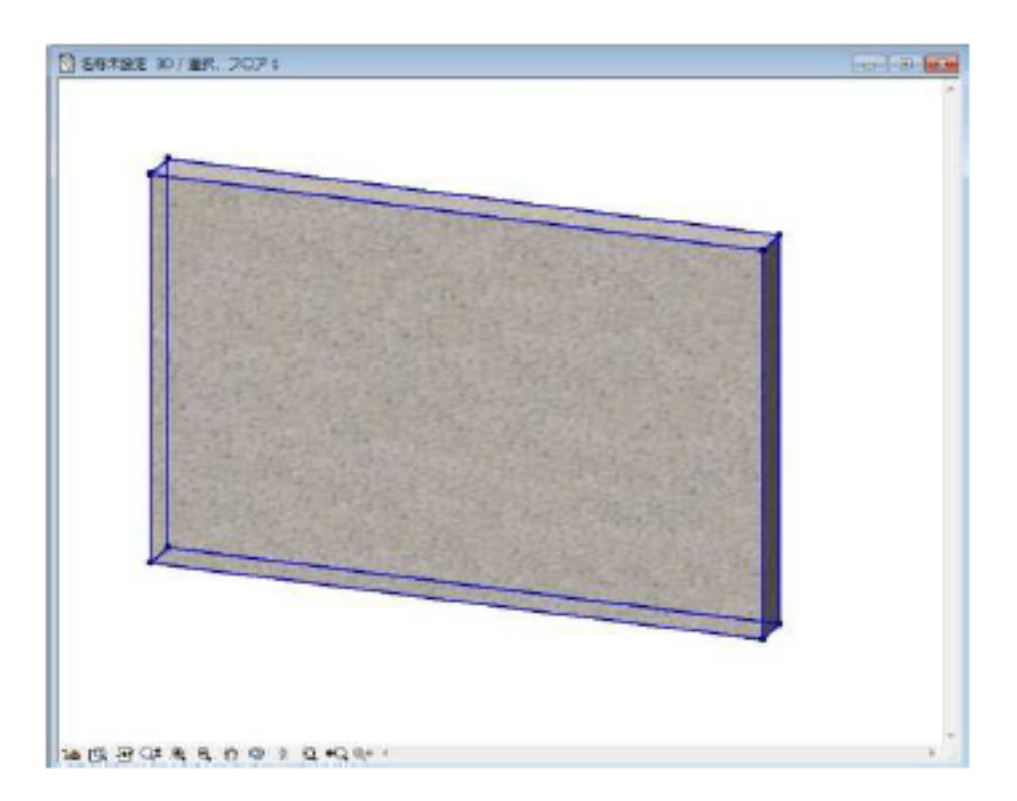

 $[OK]$ 

 $1/7$ **(c) 2024 RIK <k\_sumatani@rikcorp.jp> | 2024-05-05 07:38:00** [URL: http://faq.rik-service.net/index.php?action=artikel&cat=37&id=132&artlang=ja](http://faq.rik-service.net/index.php?action=artikel&cat=37&id=132&artlang=ja)

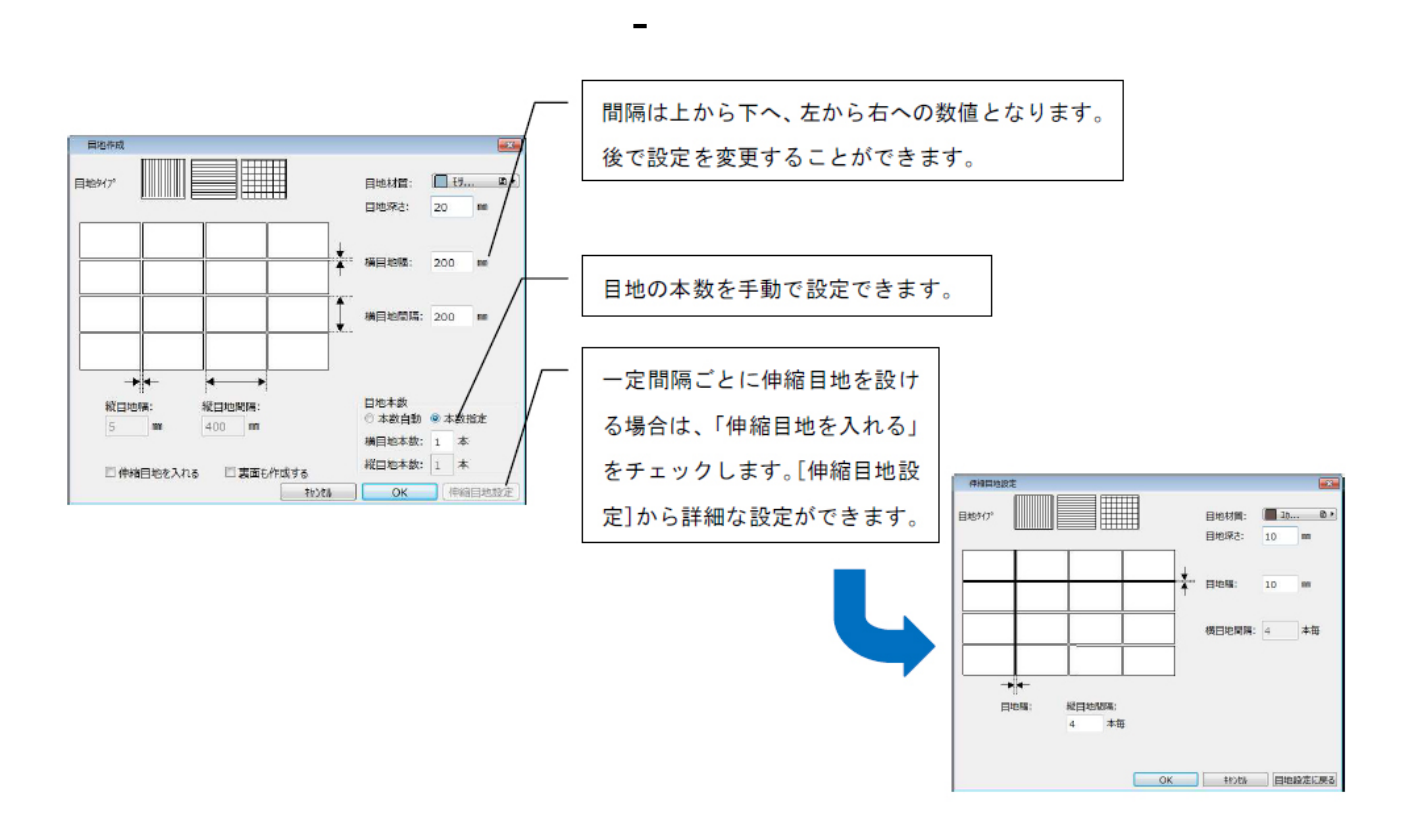

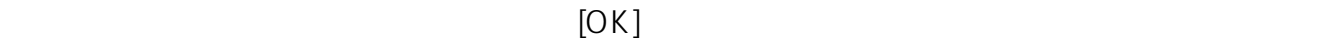

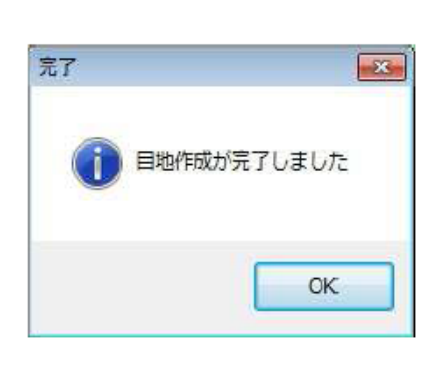

**▽入力した目地を削除するには**

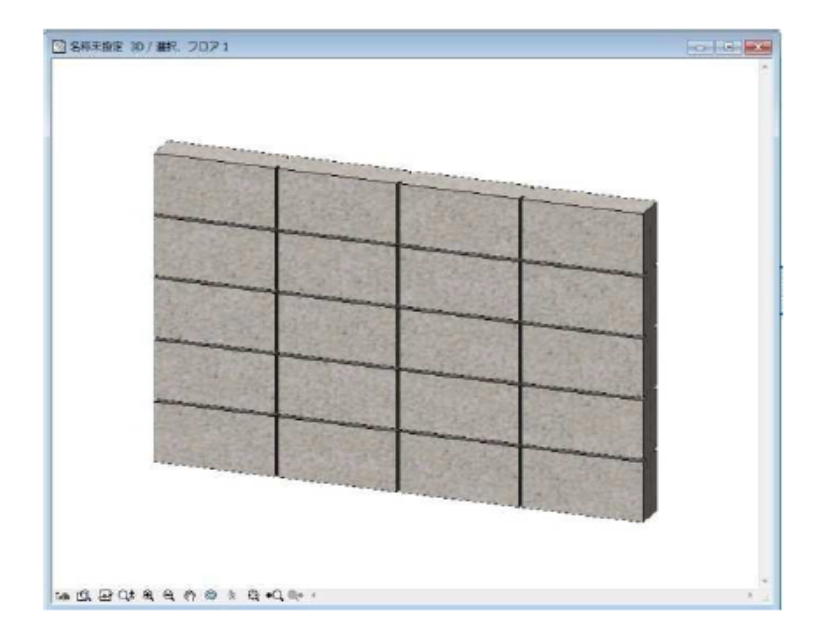

1)目地作成機能で入力された目地は、「mezi\_obj」という窓ツールのデータが壁に取り付け

 $\mathsf{mezi}\mathsf{obj}$  . The left of the meziopic meziopic function  $\mathsf{mezi}\mathsf{obj}$  . The left of

 ${\sf mezi\_obj}$  and the mezi $\bar{{\sf o}}$ bj

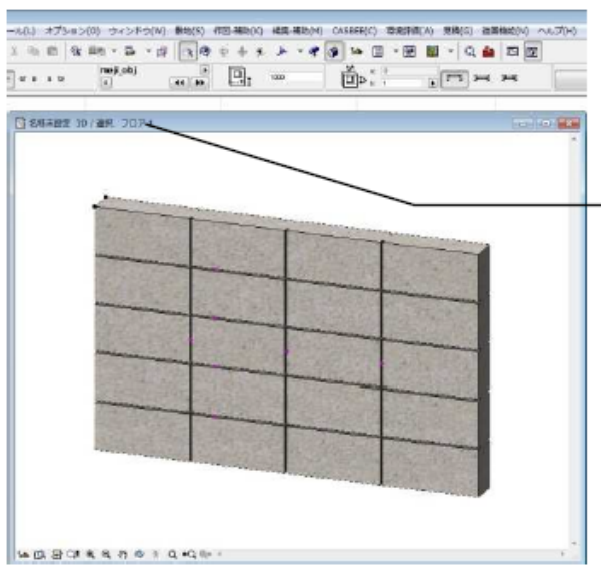

**▽目地作成機能を使って壁にワンポイントを入力する**

**塀-フェンス**

削除する目地を選択時、画面上部の情報ボ ックスに「meji\_obj」と表記されているか 確認のうえ、削除を行います。

 $\mathsf{mczio}$ bj

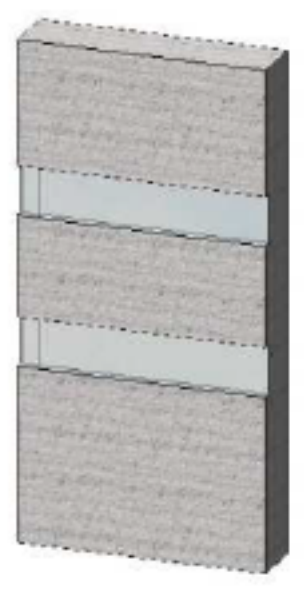

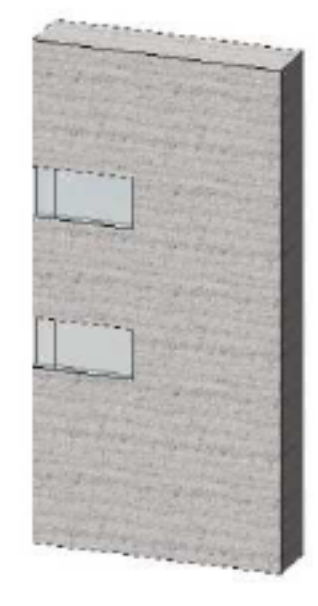

 $1$ ) is a set of the set of the set of the set of the set of the set of the set of the set of the set of the set of the set of the set of the set of the set of the set of the set of the set of the set of the set of the se

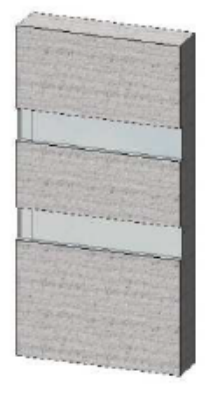

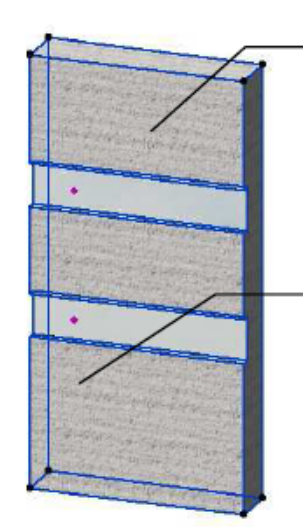

**塀-フェンス**

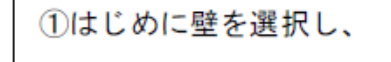

2目地上に表示される紫のひし形の ポイントをクリックすると目地が選 択しやすくなります。

## meziobj

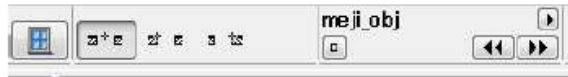

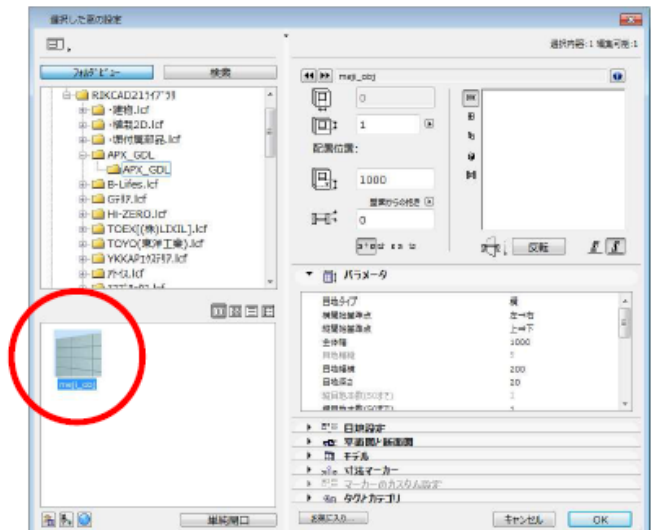

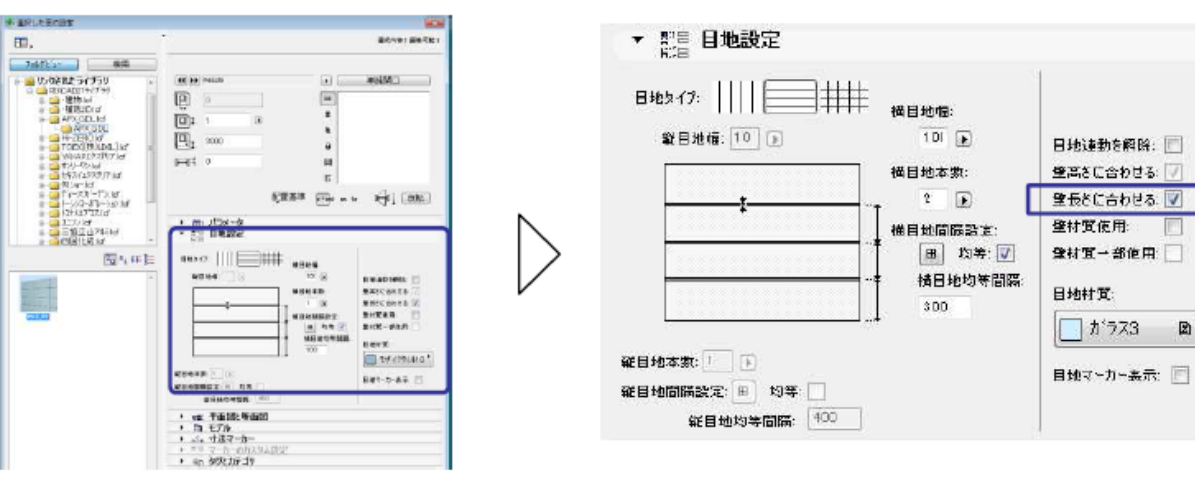

**塀-フェンス**

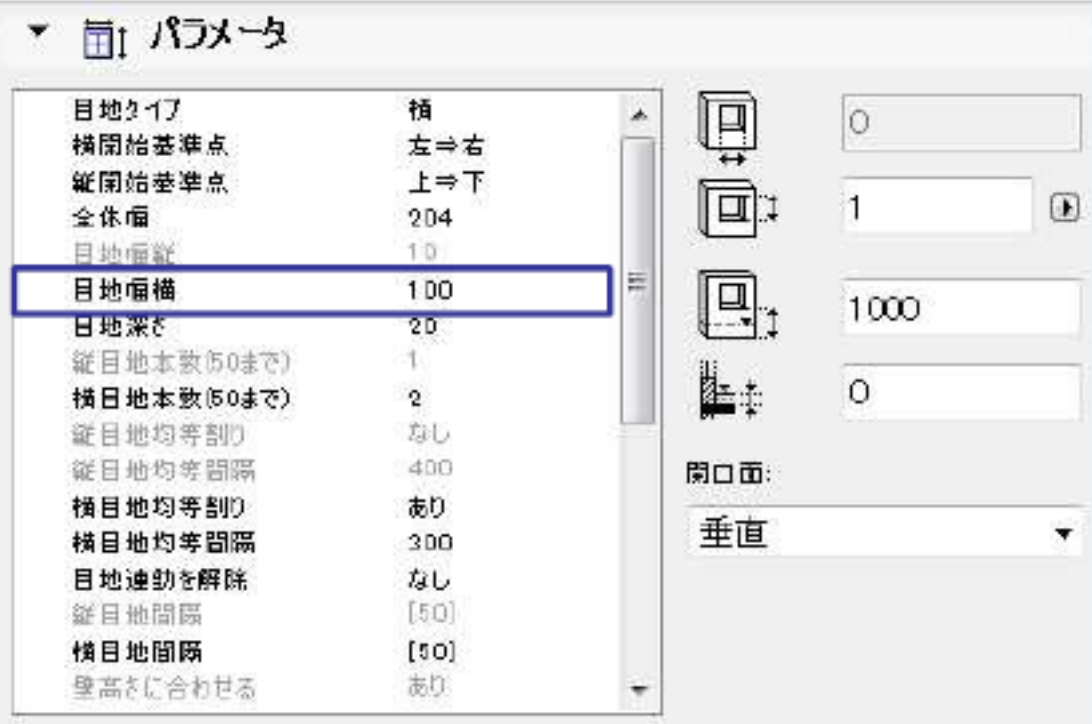

 $3D$ 

 $3D$   $[OK]$ 

 $\boxtimes$   $^{\star}$ 

 $5/7$ **(c) 2024 RIK <k\_sumatani@rikcorp.jp> | 2024-05-05 07:38:00** [URL: http://faq.rik-service.net/index.php?action=artikel&cat=37&id=132&artlang=ja](http://faq.rik-service.net/index.php?action=artikel&cat=37&id=132&artlang=ja)

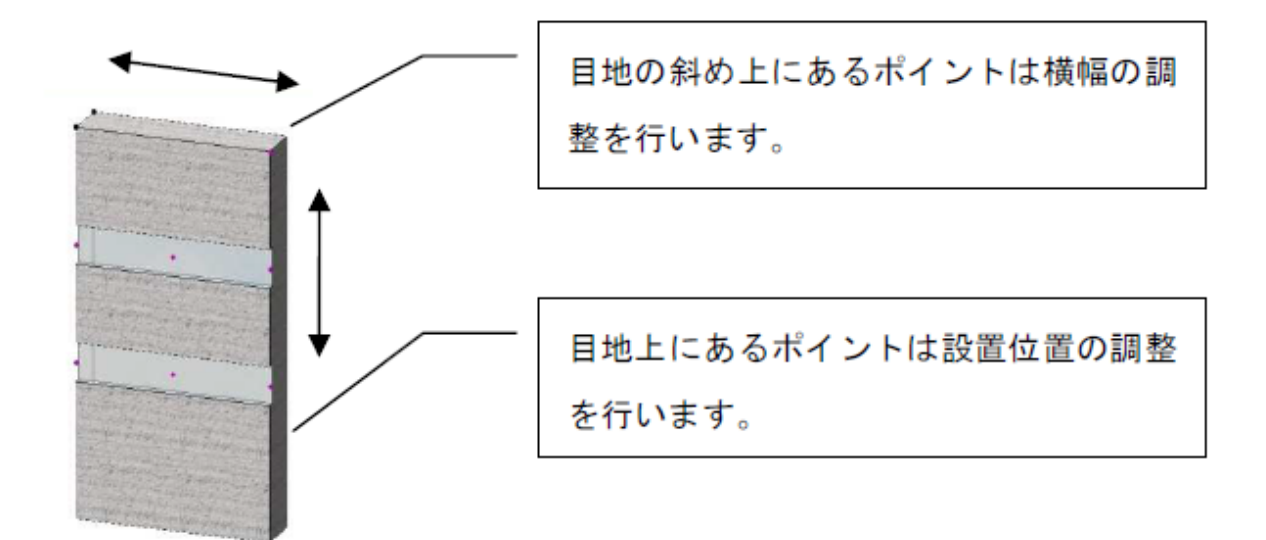

**塀-フェンス**

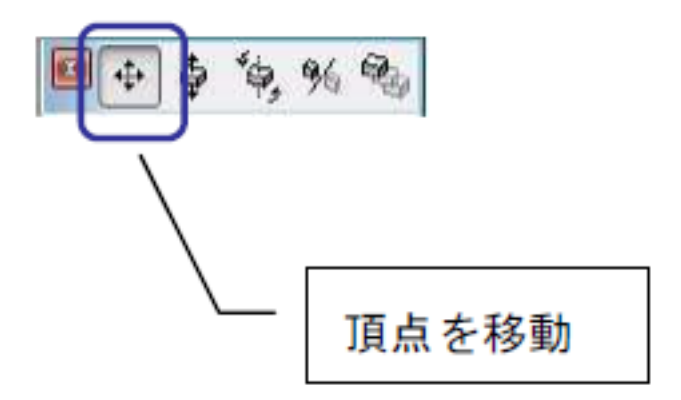

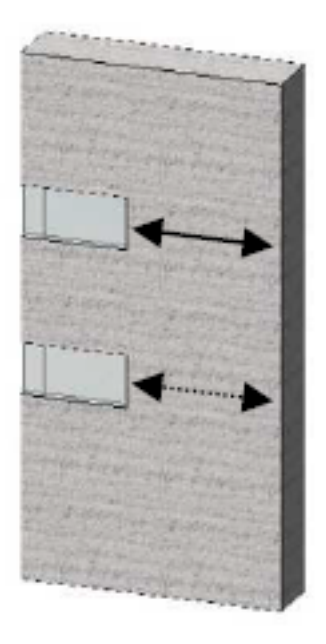

 $1$ 

ID: #1131

**塀-フェンス**

 $: 2018 - 06 - 1913 : 46$ 

 $\ddot{\phantom{1}}$